## Photoshop Assignment #1 – The Morph Student:

Mark:

- 1. Create a **new** Photoshop document that is 5 inches by 7 inches at 300 dpi in CMYK colour space. This will be your main Photoshop document.
- 2. Find 2 large, colour, appropriate portraits of people on the Internet. (They can be famous people or nobodies and copy and paste them into your created Photoshop document. Resize and retouch images to fit. If you wish, one of the images can be from a digital camera. Keep the composition as a portrait with the head taking up the full frame.
- 3. Once these images are pasted into Photoshop using the various tools merge parts of each image to create a third image. What would the offspring look like of the people in the two photos. Be creative and use different tools and effects to create a realistic image.
- 4. Once you have merged the two photos remove the background (close crop) of your new person and insert a new background image.
- 5. Save the main Photoshop file as "main\_morph\_yourname.psd" in your folder
- 6. Get it marked on screen.

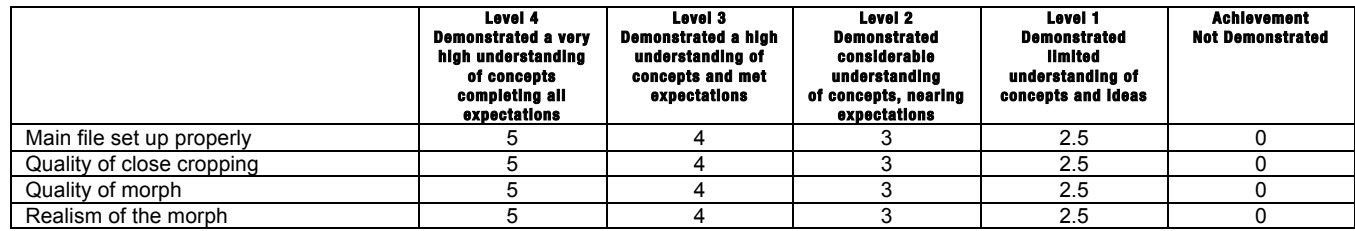

Photoshop Assignment #1 – The Morph Student:\_\_\_\_\_\_\_\_\_\_\_\_\_\_\_\_\_\_\_\_\_\_\_\_

Mark:\_\_\_\_\_\_\_\_\_\_\_\_\_\_

- 1. Create a **new** Photoshop document that is 5 inches by 7 inches at 300 dpi in CMYK colour space. This will be your main Photoshop document.
- 2. Find 2 large, colour, appropriate portraits of people on the Internet. (They can be famous people or nobodies and copy and paste them into your created Photoshop document. Resize and retouch images to fit. If you wish, one of the images can be from a digital camera. Keep the composition as a portrait with the head taking up the full frame.
- 3. Once these images are pasted into Photoshop using the various tools merge parts of each image to create a third image. What would the offspring look like of the people in the two photos. Be creative and use different tools and effects to create a realistic image.
- 4. Once you have merged the two photos remove the background (close crop) of your new person and insert a new background image.
- 5. Save the main Photoshop file as "main\_morph\_yourname.psd" in your folder
- 6. Get it marked on screen.

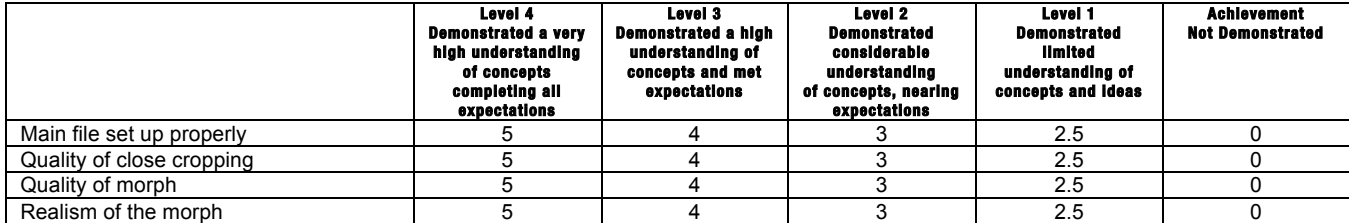